# 300系列託管交換器上的SNTP驗證

### 目標 Ī

簡單網路時間協定(SNTP)是對網路時間協定(NTP)的改編,用於同步網際網路上的電腦時鐘。 對連線到一起的裝置而言,保持同步時間非常重要,這樣它們就可以高效地相互執行即時操作 。為此,必須將SNTP伺服器新增到交換機,並且必須配置SNTP身份驗證金鑰。身份驗證金 鑰允許裝置與SNTP伺服器同步。

有關如何新增SNTP伺服器的詳細資訊,請參閱在300系列託管交換機上新增SNTP伺服器一文  $\circ$ 

本文介紹如何在300系列託管交換機上配置SNTP身份驗證。

## 適用裝置 i<br>I

·SG300-10PP

- · SG300-10MPP
- · SG300-28PP-R
- · SG300-28SFP-R
- · SF302-08MPP
- · SF302-08PP
- · SF300-24PP-R
- · SF300-48PP-R

#### 軟體版本

·1.4.0.00p3 [SG300-28SFP-R]

· 6.2.10.18 [所有其他適用裝置]

# SNTP身份驗證

步驟1.登入到Web配置實用程式,然後選擇Administration > Time Settings > SNTP Authentication。將開啟SNTP Authentication頁面:

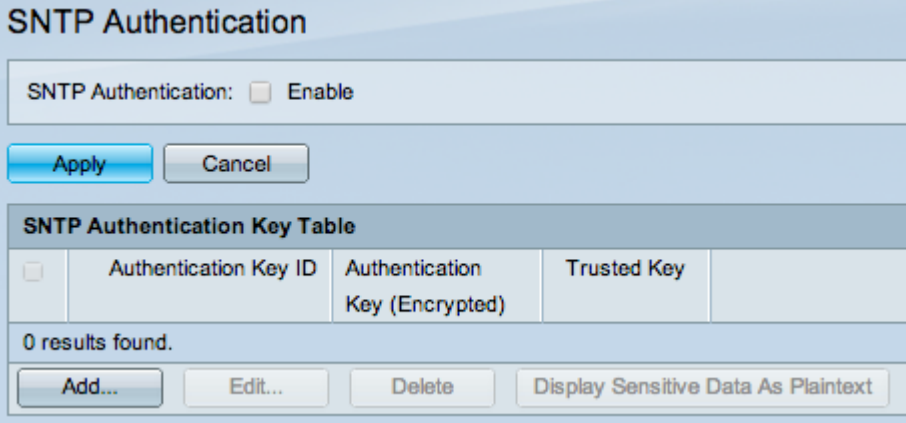

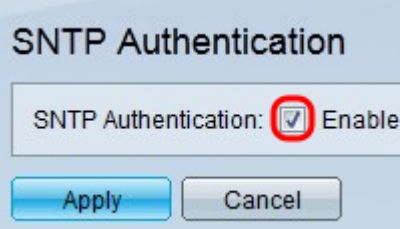

步驟2.選中SNTP Authentication欄位中的Enable覈取方塊,要求對交換機和SNTP伺服器之間 的SNTP會話進行身份驗證。

步驟3.按一下Apply。

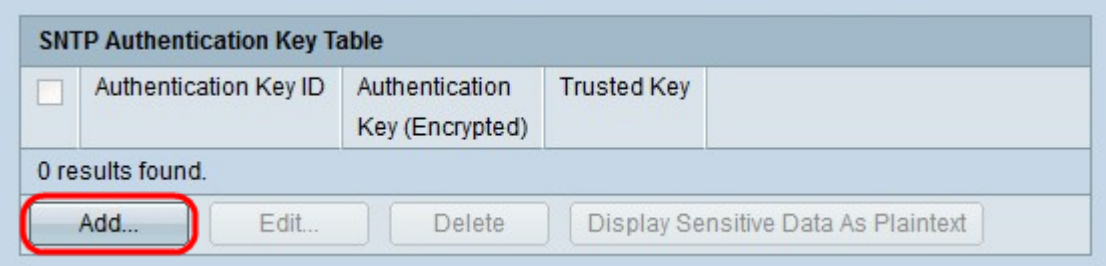

步驟4.按一下Add新增身份驗證金鑰。出現Add SNTP Authentication視窗。

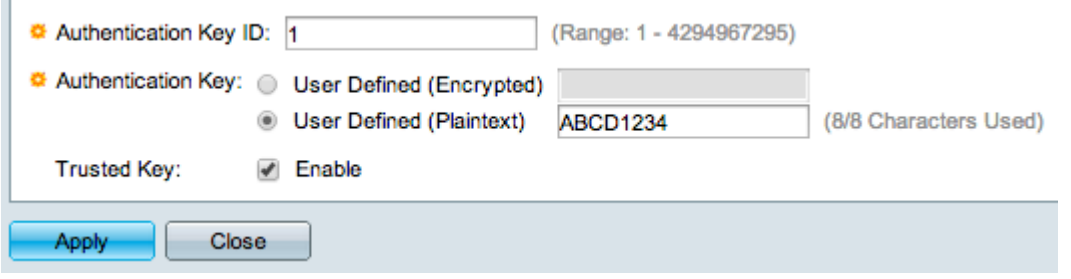

步驟5.在Authentication Key ID欄位中輸入用於在內部標識SNTP身份驗證金鑰的編號。

步驟6.點選與Authentication Key欄位中所需的金鑰型別對應的單選按鈕。SNTP伺服器必須傳 送此金鑰,交換機才能與其同步。

·使用者定義(加密) — 以加密格式輸入金鑰。

·使用者定義(明文) — 以純文字檔案格式輸入金鑰。

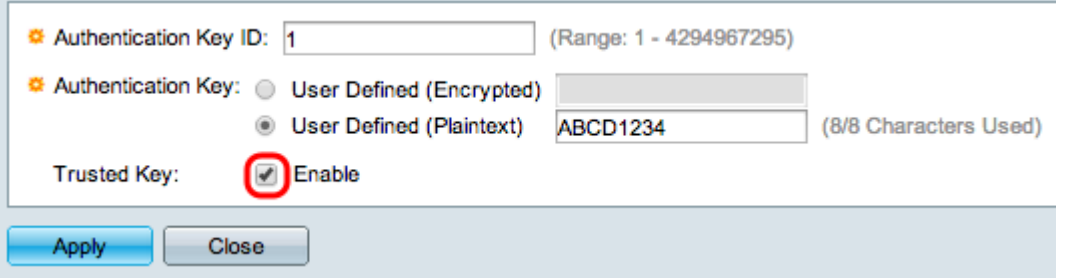

步驟7.選中Trusted Key欄位中的Enable覈取方塊,允許交換機僅從使用定義的身份驗證金鑰 的SNTP伺服器接收同步資訊。

步驟8.按一下Apply。SNTP身份驗證金鑰已配置。

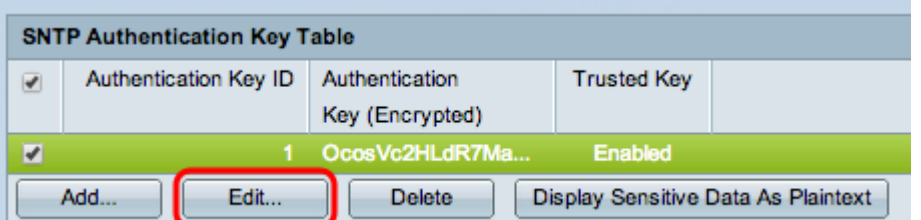

步驟9.(可選)要編輯SNTP身份驗證金鑰,請選中要編輯的STNP身份驗證的覈取方塊,然 後按一下編輯。此時將開啟編輯頁。

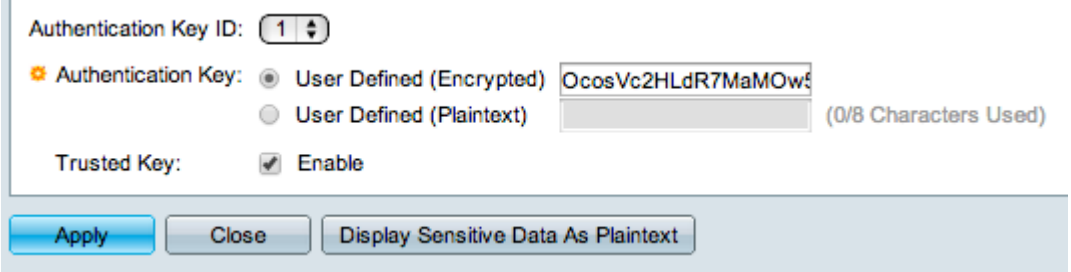

步驟10。(可選)編輯要配置的設定。SNTP將傳送用於交換機同步的身份驗證金鑰。

·使用者定義(加密) — 以加密格式輸入金鑰。

·使用者定義(明文) — 以純文字檔案格式輸入金鑰。

·可信金鑰 — 取消選中啟用框,該覈取方塊將禁用交換機,以便僅從使用定義的身份驗證金 鑰的SNTP伺服器接收同步資訊

步驟11。(可選)要刪除SNTP身份驗證金鑰,請選中您要刪除的SNTP身份驗證金鑰的覈取 方塊,然後按一下Delete。

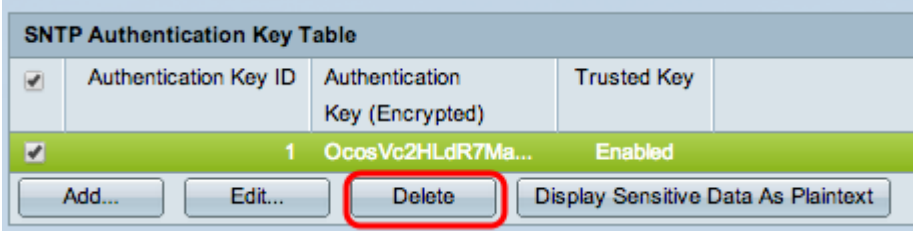